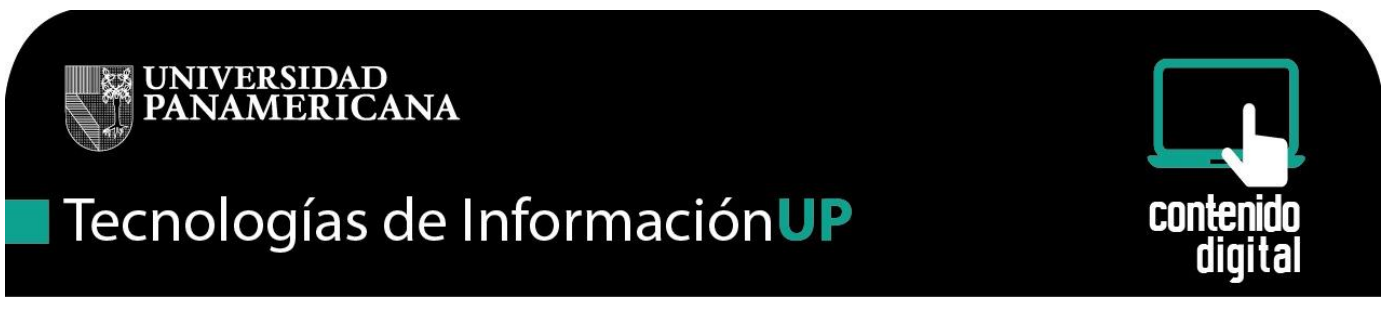

### **Cómo obtener los códigos de seguridad y/o cambiar el número de celular estando dentro del correo y teniendo la configuración de dos pasos activada**

Si queremos obtener los códigos de seguridad y/o cambiar el número de celular una vez dentro del correo debemos de considerar los siguientes pasos.

1.- Inicia sesión en Gmail

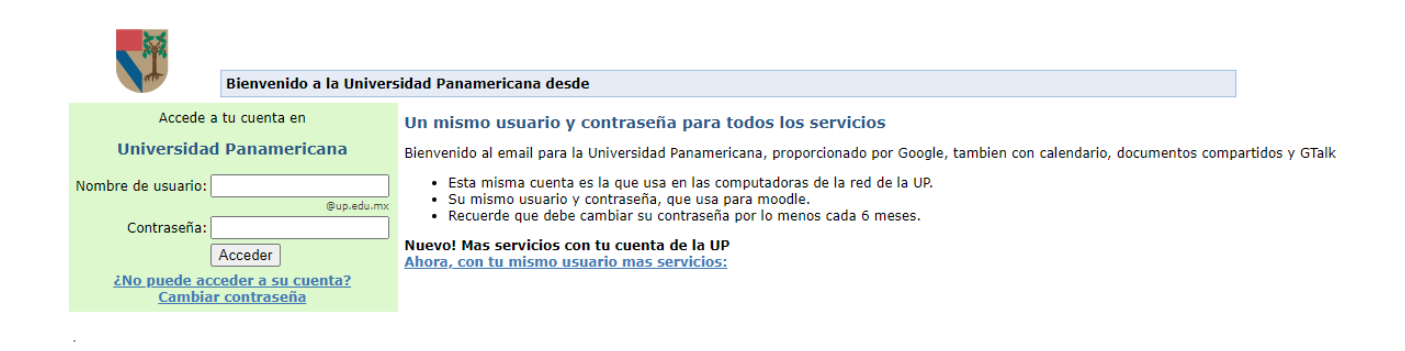

2.- Escribe nombre de usuario y contraseña y dar clic en Acceder

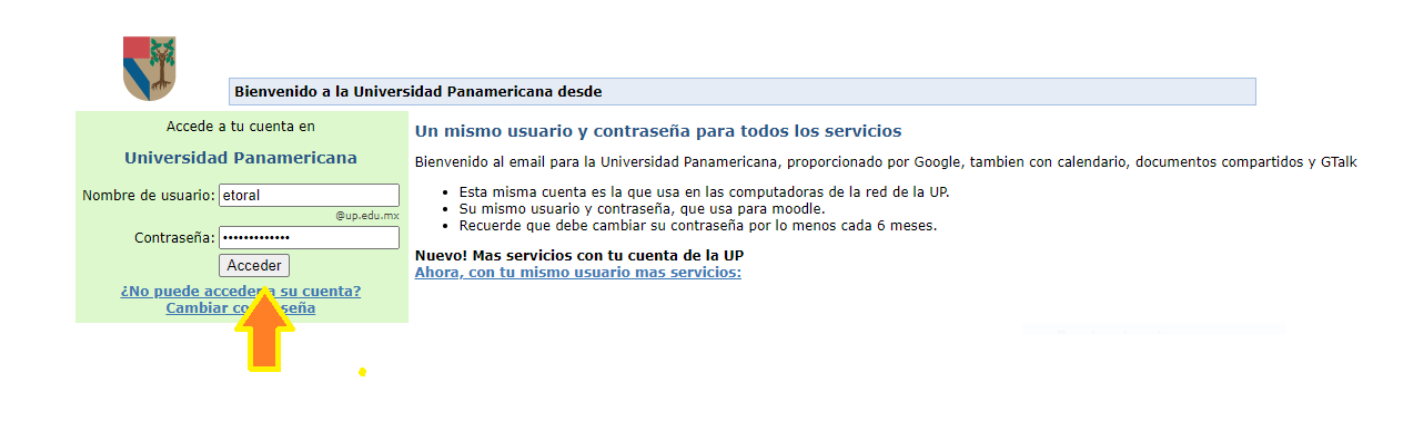

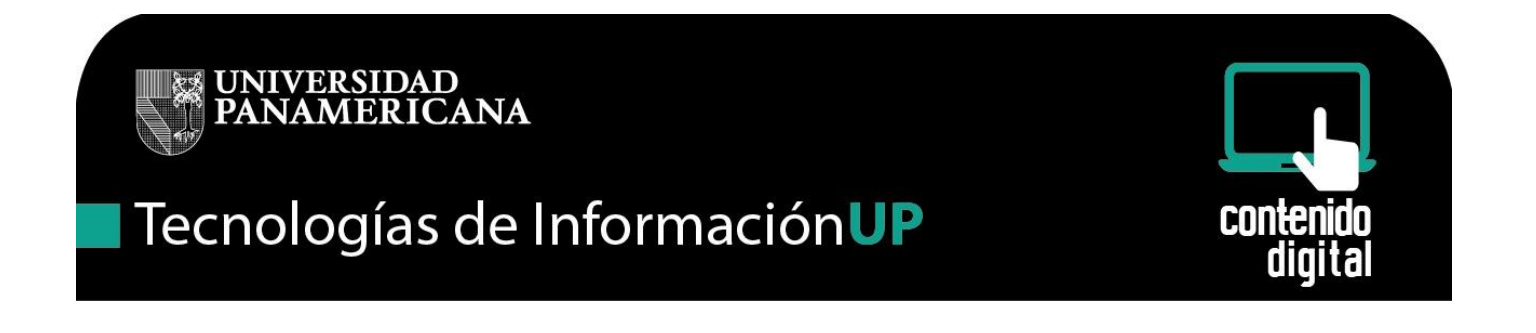

3.- Una vez dentro del correo dar clic al ícono en forma de engrane que se encuentra en la parte superior derecha del correo.

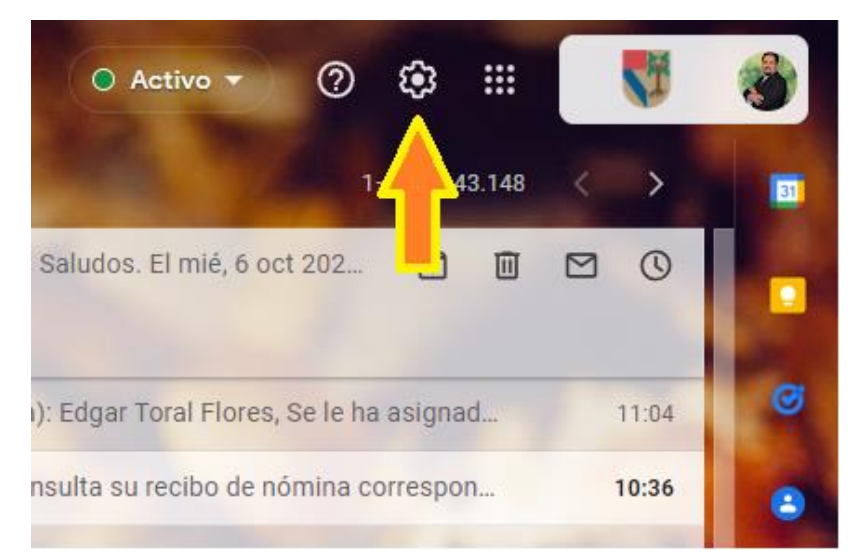

4.- Dar clic en ver todos los ajustes de la siguiente ventana

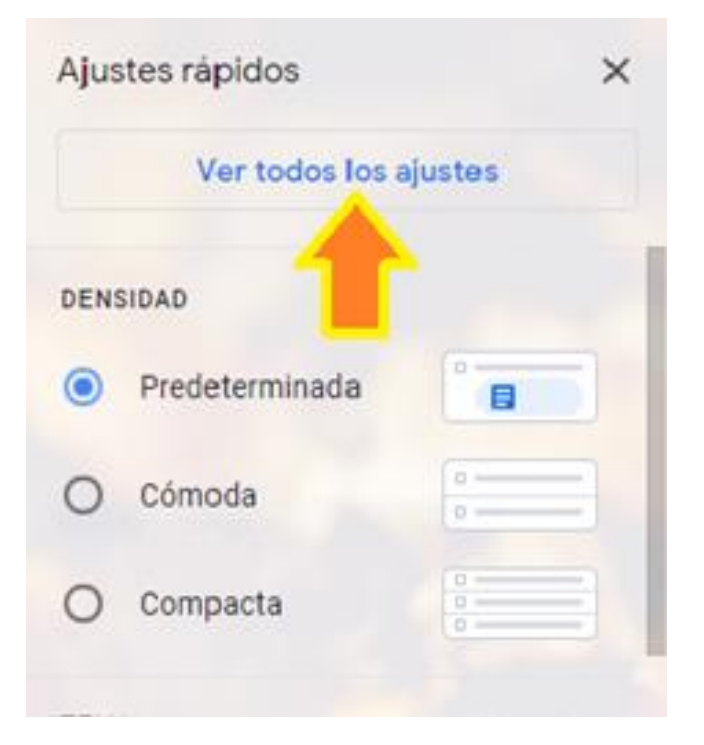

UP Campus México · Tel. 5482-1600 · ext. 5911 · helpdesk@up.edu.mx

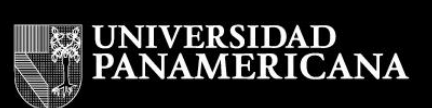

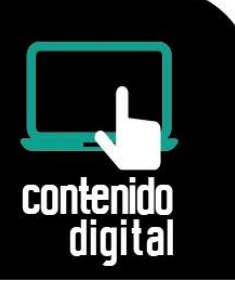

5.- Dar clic en Cuentas e importación

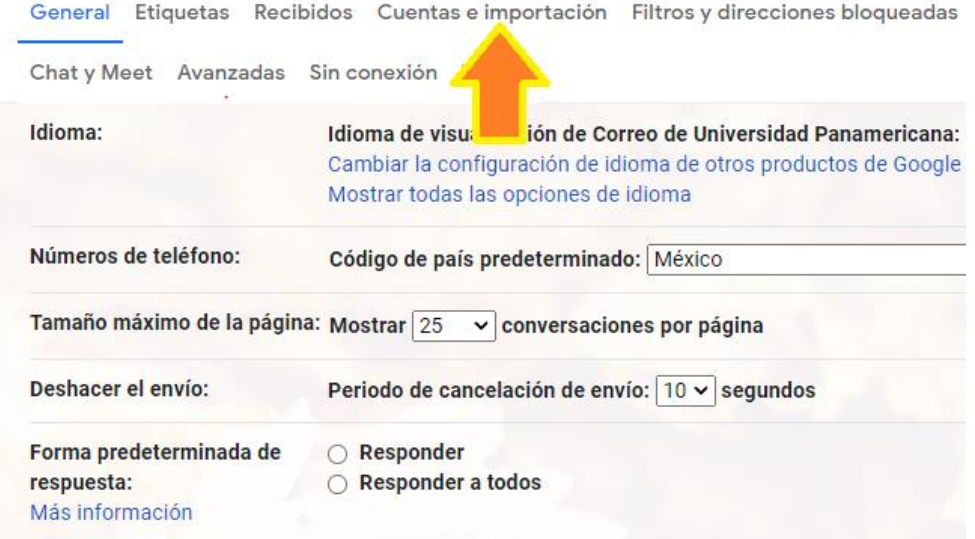

6.- Posteriormente dar clic en Configuración de la cuenta de Google

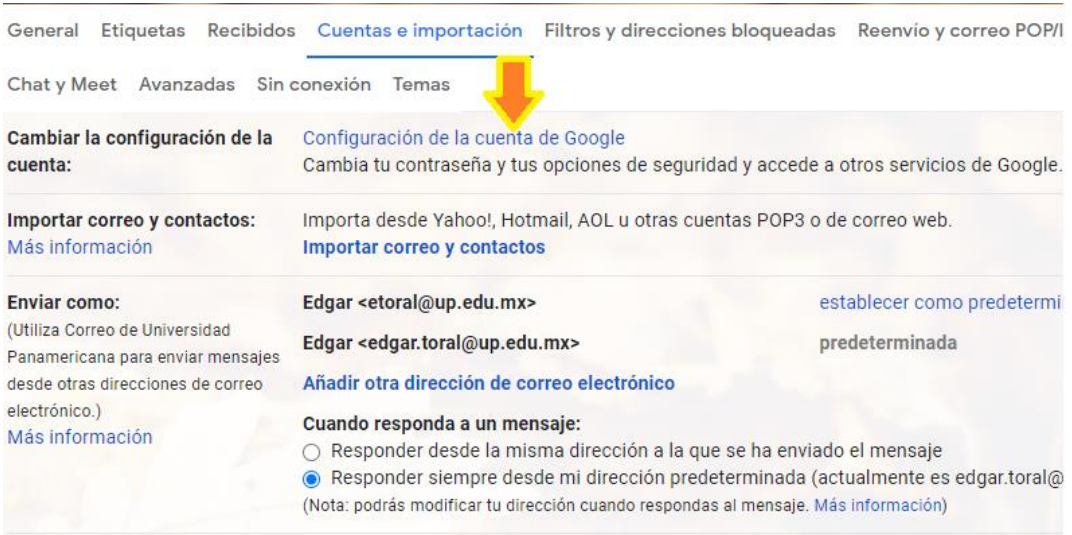

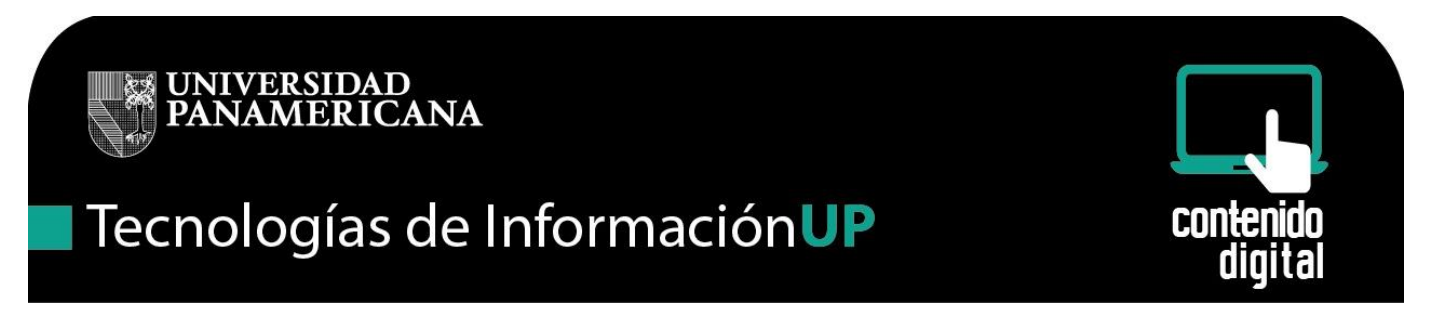

7.- Aquí ya estamos dentro de la configuración de la cuenta de correo, dar clic en la opción de Seguridad

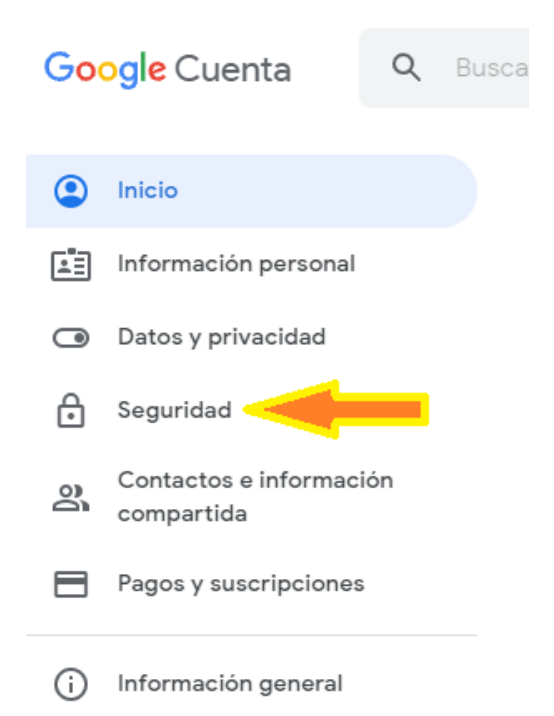

8.- Nos desplazamos hacia abajo hasta localizar la opción de verificación en dos pasos y damos clic en la flecha

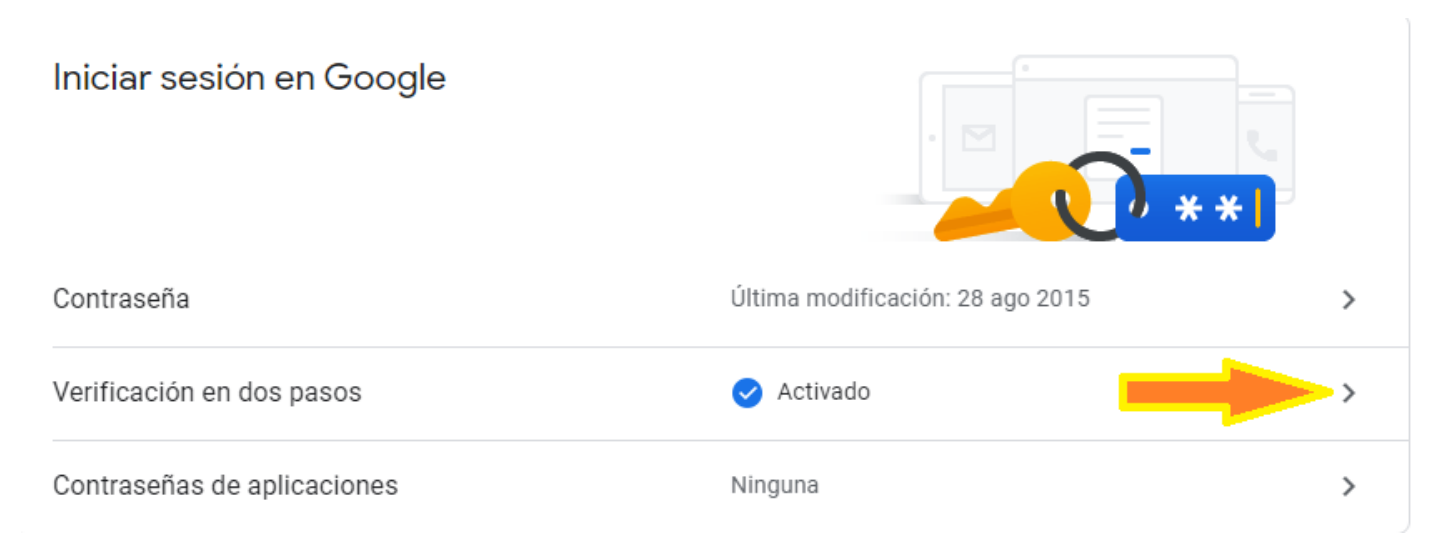

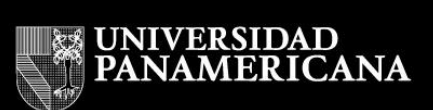

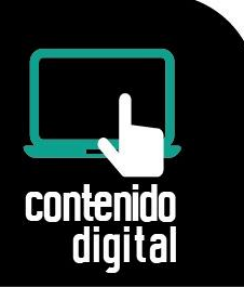

9.- Aparece la opción de poner la contraseña del correo, ingresarla y darle clic en

Acceder.

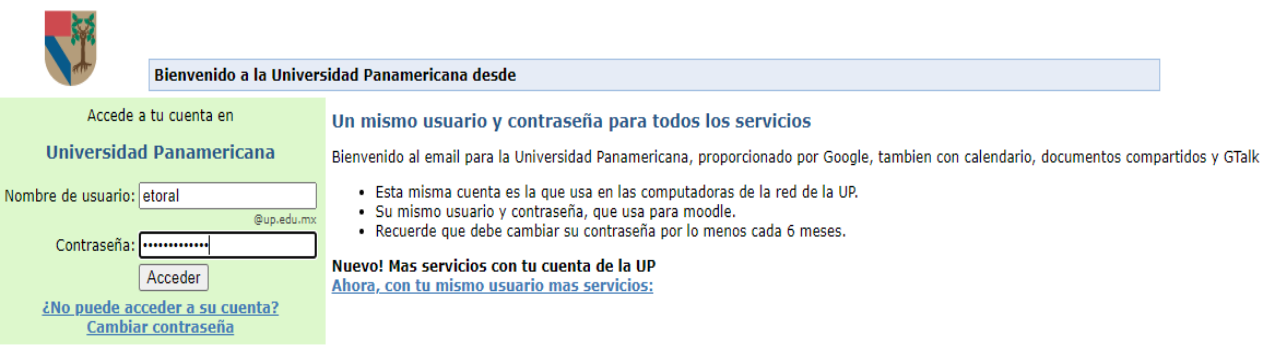

10.- Con esto estaremos dentro de la seguridad de nuestra cuenta de correo, en esta parte podemos hacer el cambio del número de celular dándole clic en el lápiz.

← Verificación en dos pasos

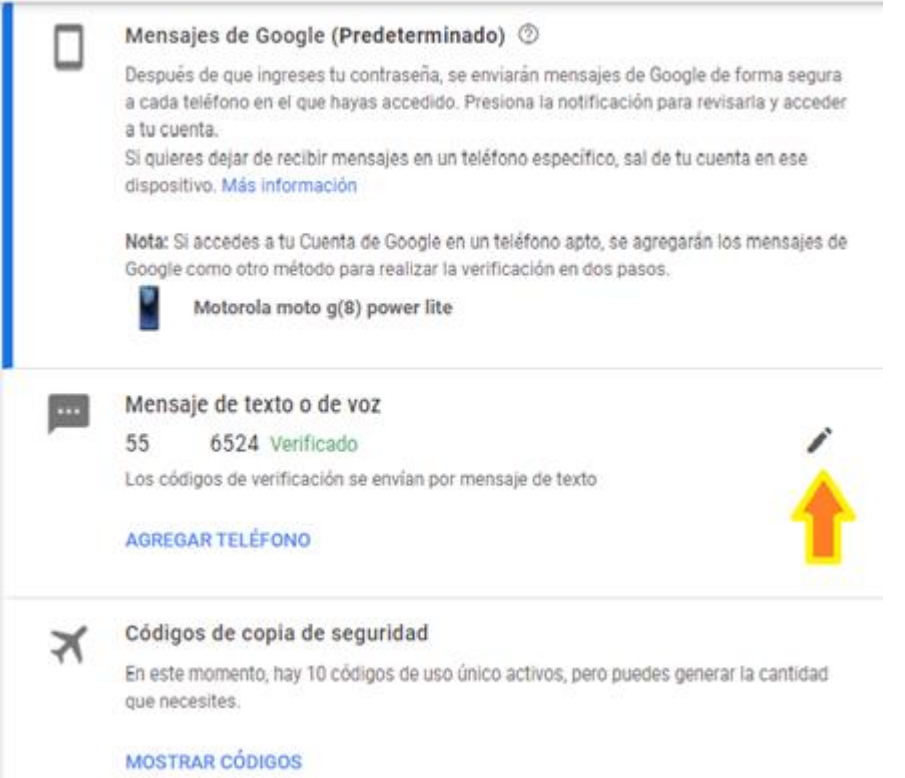

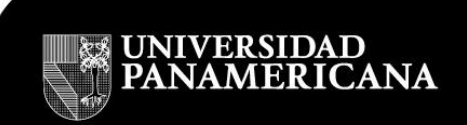

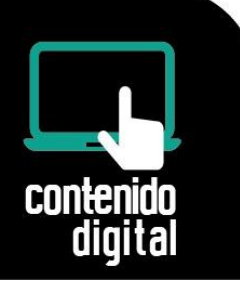

11.- Dar clic en Cambiar Teléfono

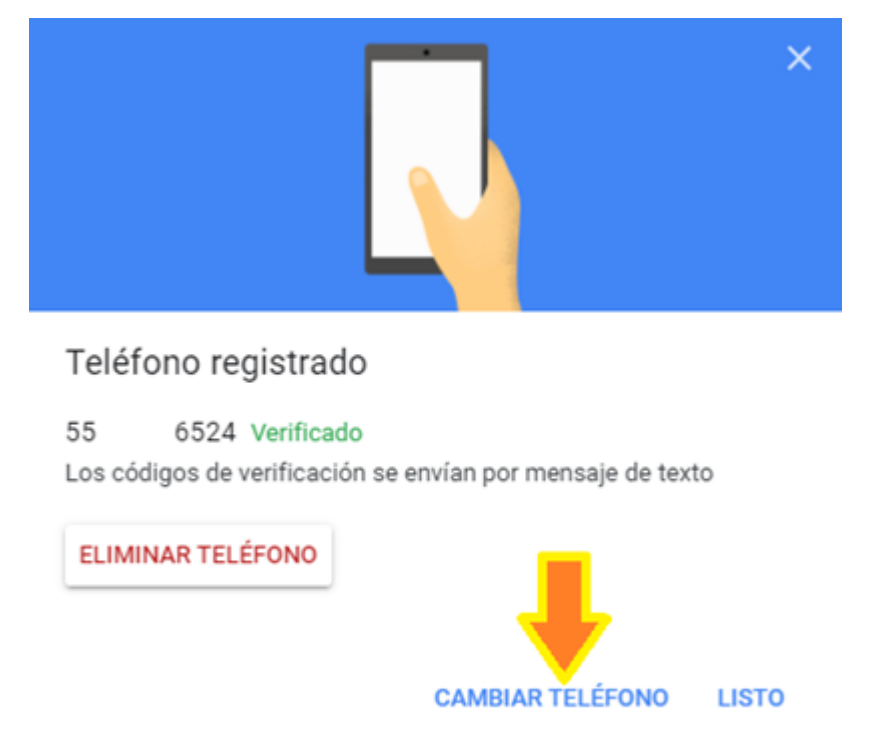

12.- Ingresar el nuevo número de celular y seleccionar texto la forma en que obtendremos los códigos de seguridad, dar clic en siguiente.

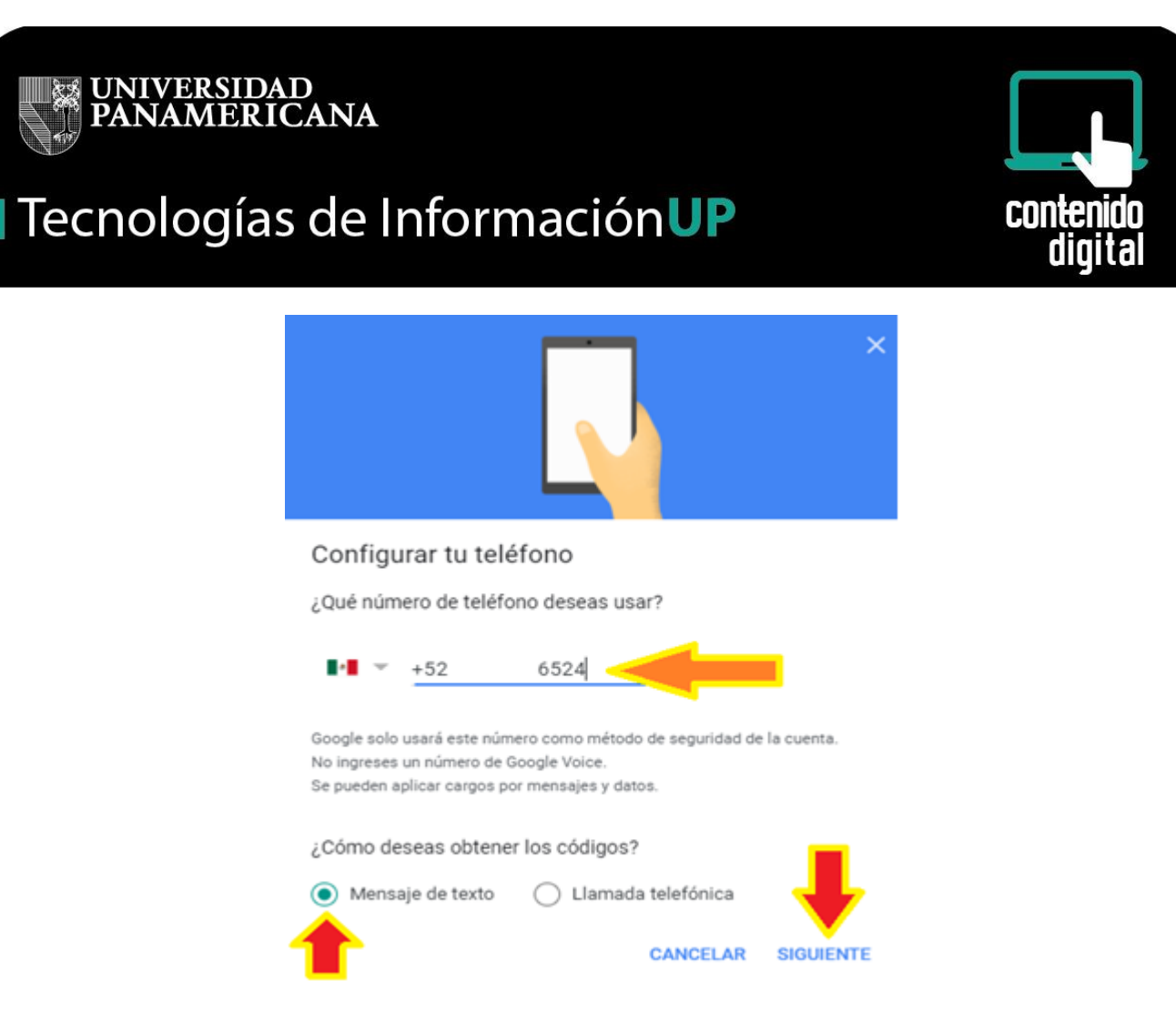

13.- Llegará un código de 6 dígitos el cual ingresamos en la línea azul y dar clic en listo.

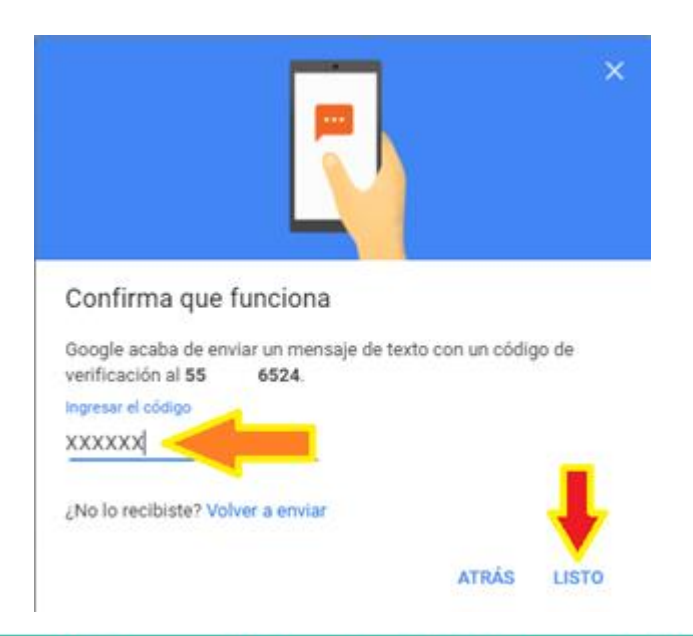

UP Campus México · Tel. 5482-1600 · ext. 5911 · helpdesk@up.edu.mx

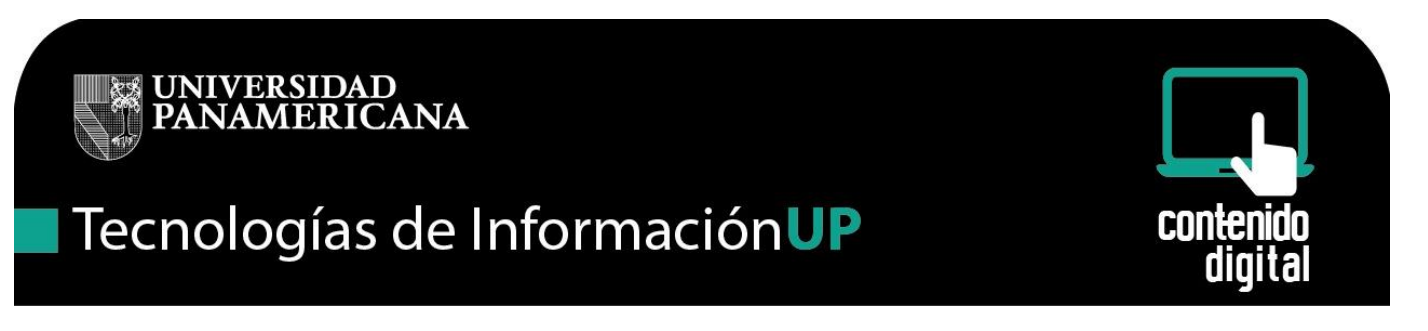

- 14.- También podemos obtener los códigos de seguridad dando clic en Mostrar Códigos
	- ← Verificación en dos pasos

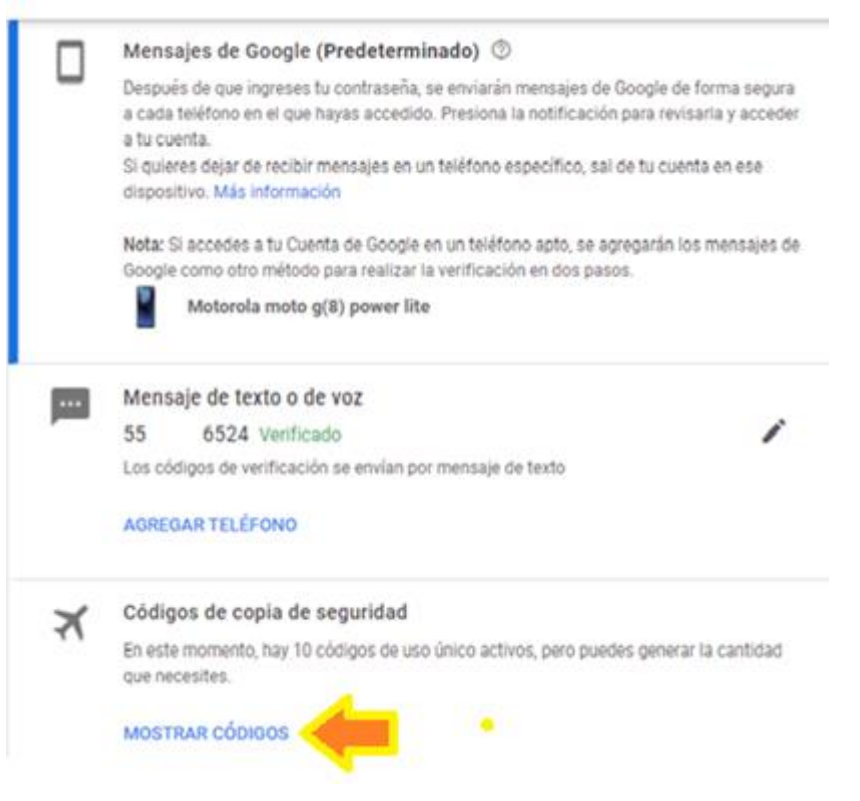

Aparecerán los códigos.

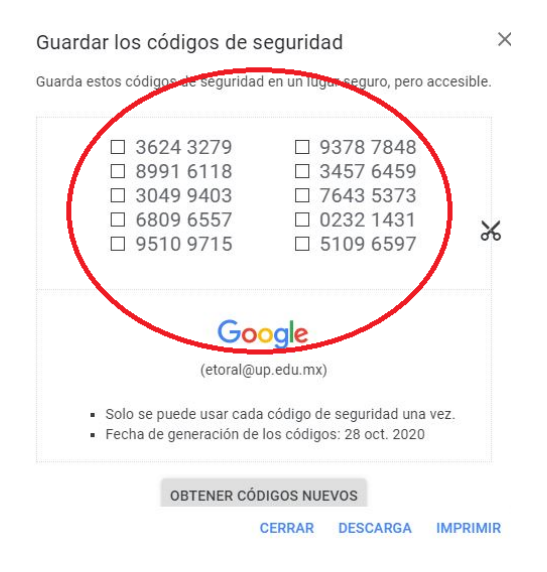

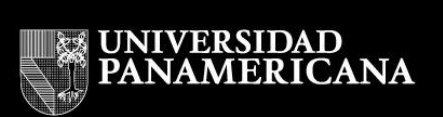

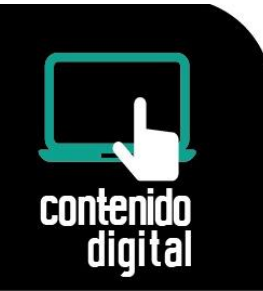

Estos códigos deberás de imprimir o copiar y guardarlos en un lugar seguro.

# **Ingresar al correo cuando se tiene la configuración de dos pasos y se tienen los códigos de seguridad, pero no se cuenta con el celular.**

#### 1.- Inicia sesión en Gmail

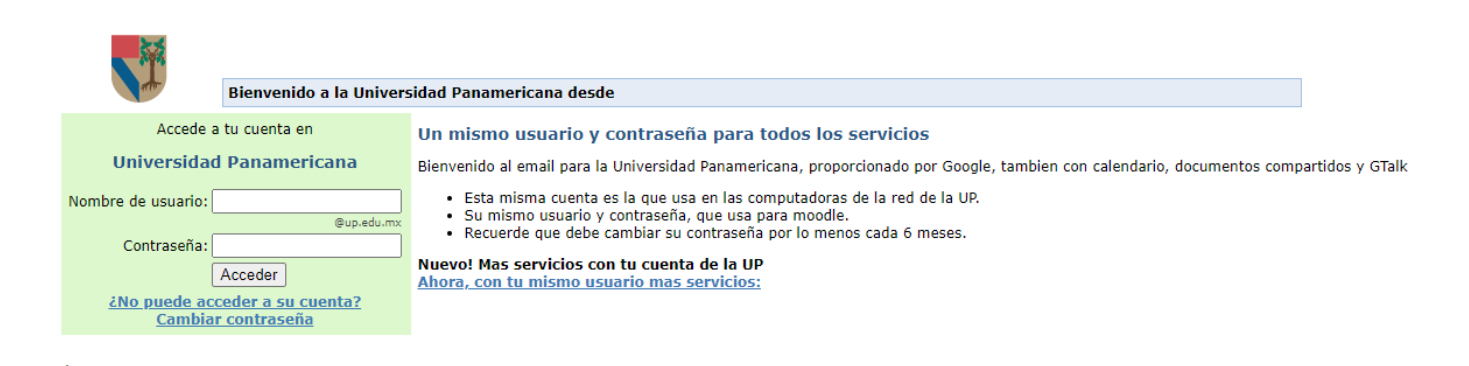

2.- Escribe tu nombre de usuario y tu contraseña y dale clic en Acceder

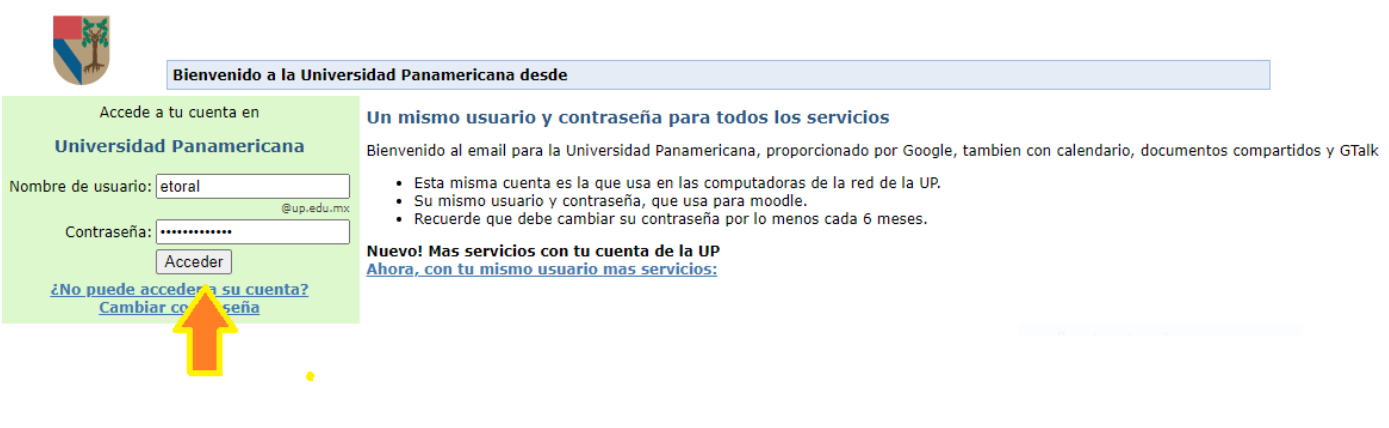

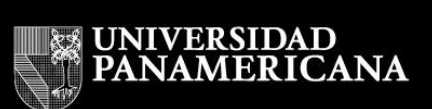

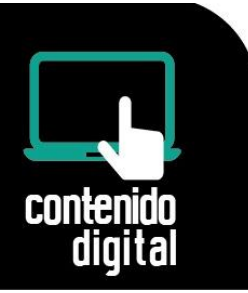

3.- En este punto la seguridad de dos pasos enviará una notificación al celular, pero como no se cuenta con el equipo, dar clic en probar otro método.

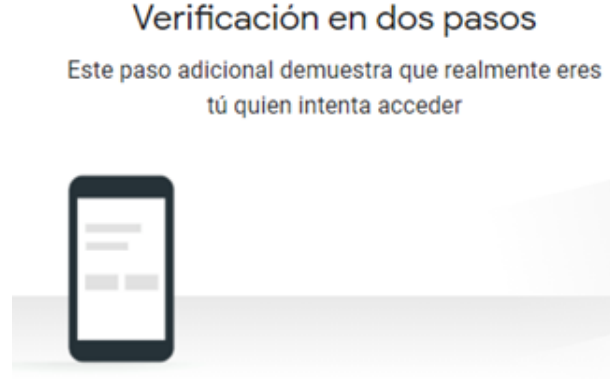

Revisa tu dispositivo Motorola moto g(8) power lite.

Google envió una notificación a tu Motorola moto g(8) power lite. Presiona Sí en la notificación para verificar que eres tú.

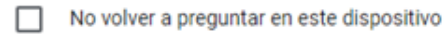

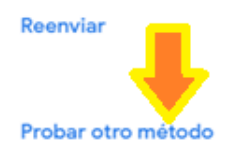

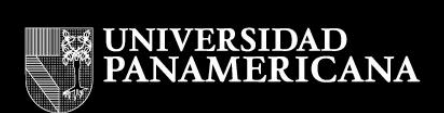

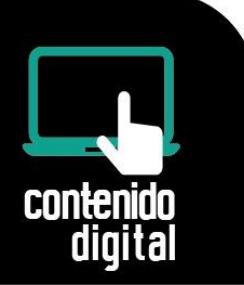

4.- Selecciona: Introduce uno de los códigos de seguridad de 8 dígitos

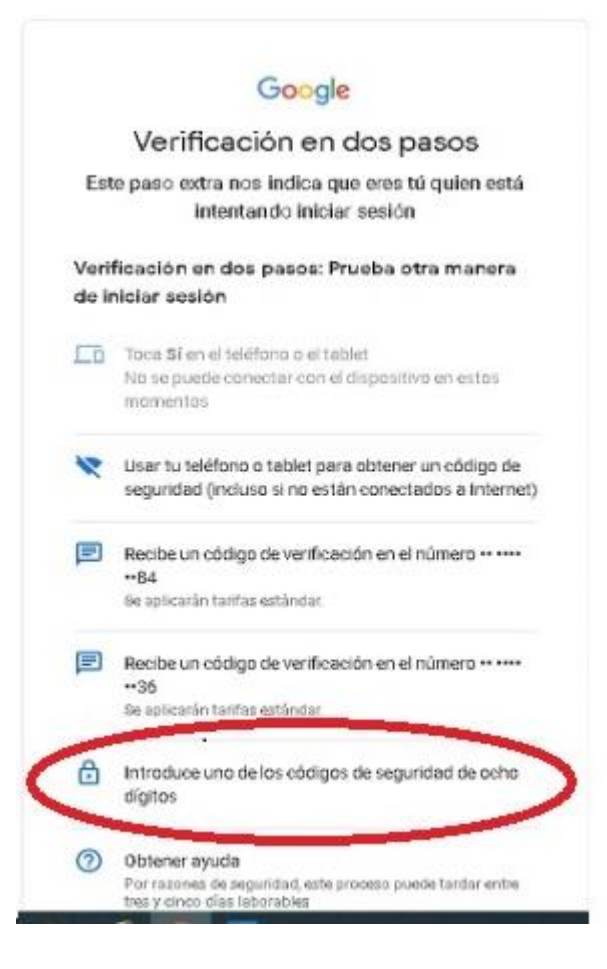

5.- Ingresar uno de los códigos de seguridad de ocho dígitos que se había guardado anteriormente y dar siguiente, una vez ocupado dicho código tacharlo o marcarlo como ya usado.

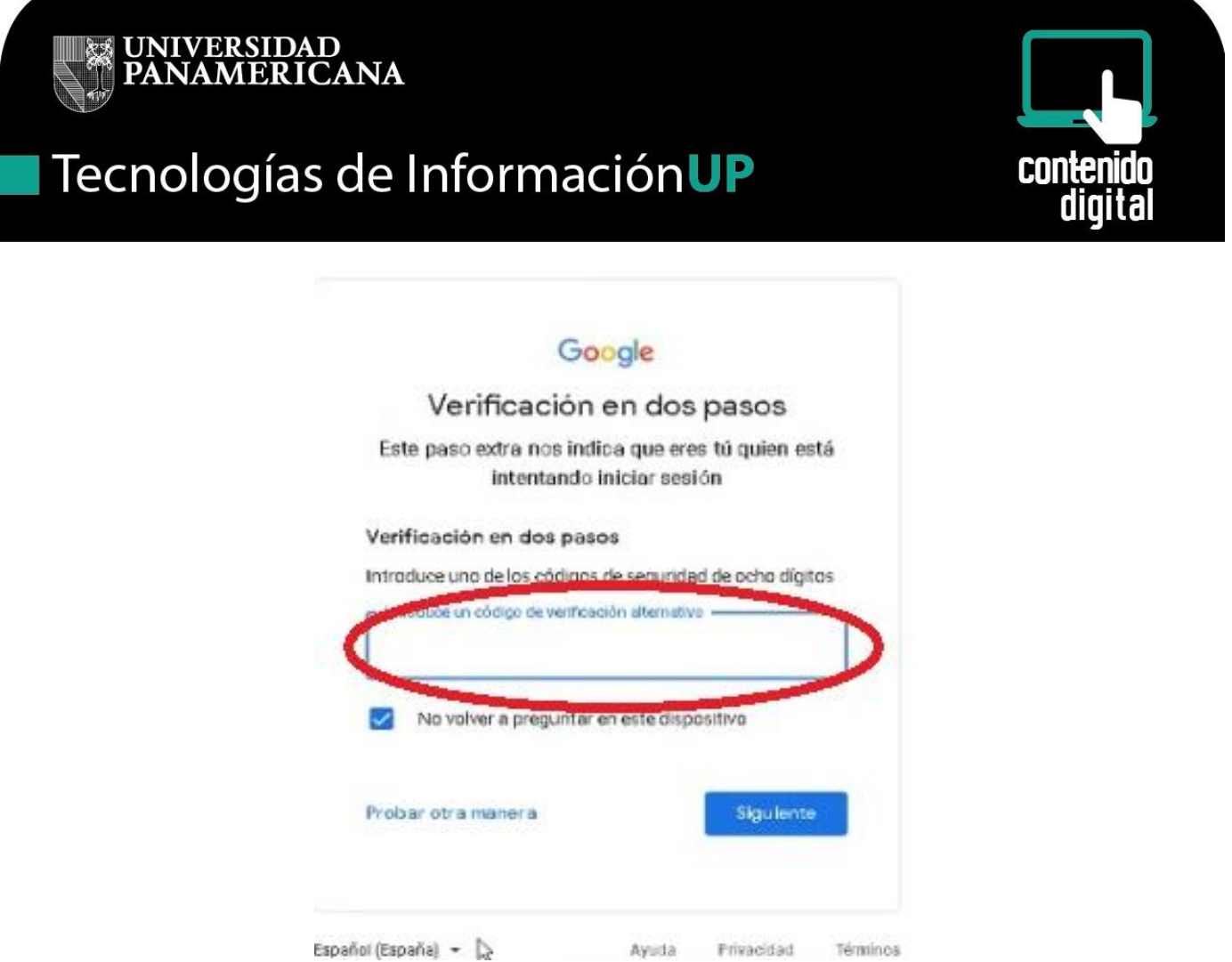

Con esto ya se puede ingresar al correo y hacer las modificaciones que sean necesarias. como cambio de número de celular, borrar el celular anterior, etc.

### **Problemas para ingresar al correo cuando se tiene configurada la seguridad de dos pasos, no se cuenta con celular y no se tienen los códigos de seguridad**

También se puede presentar al tener configurada la seguridad de dos pasos en nuestro correo electrónico, de que no podemos acceder al mismo debido a que no contamos con el código de seguridad que nos envían a nuestro celular por diferentes causas y no tengamos los códigos guardados.

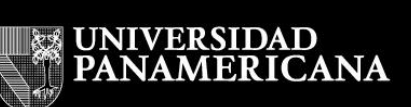

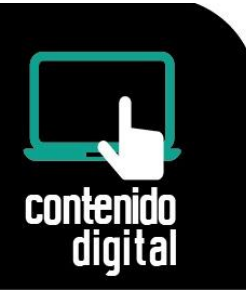

En este caso necesitamos solicitar un código al administrador de las cuentas (mandar un correo a la cuenta helpdesk@up.edu.mx), el cual nos proporcionará un número de 8 dígitos y proceder desde el punto 3.

Es importante mencionar que, si el equipo donde está trabajando el usuario normalmente es el mismo, se puede dejar la paloma como se muestra para que en ese equipo ya no le solicite un código cada vez que entra al correo el usuario.

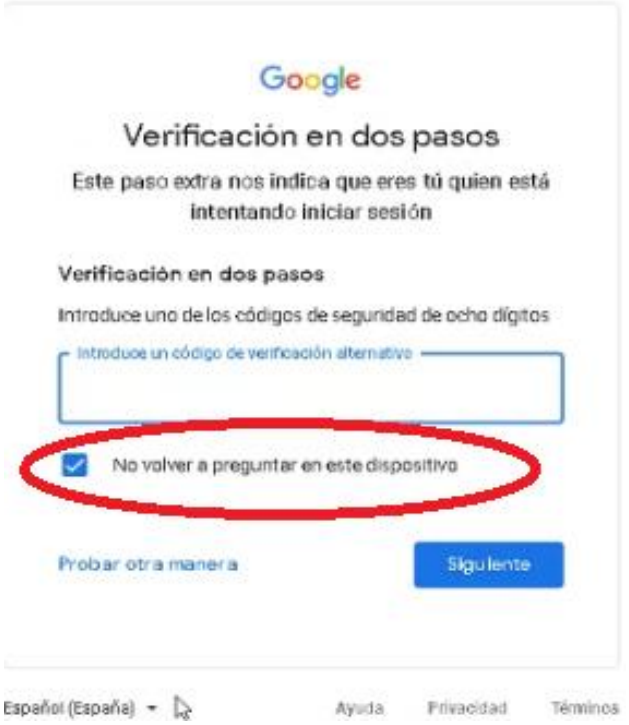